## **การเขาสูระบบ YRU e-Learning**

การใช้งานระบบบริหารจัดการการเรียนรู้ มหาวิทยาลัยราชภัฏยะลา (YRU e-Learning) สามารถเขาสูระบบโดยใสชื่อผูใชและรหัสผานของระบบพิสูจนตัวตนผูใชงานเครือขายอินเทอรเน็ต (YRU Passport) โดยมีขั้นตอน ดังนี้

1. เขาเว็บไซต https://elearning.yru.ac.th

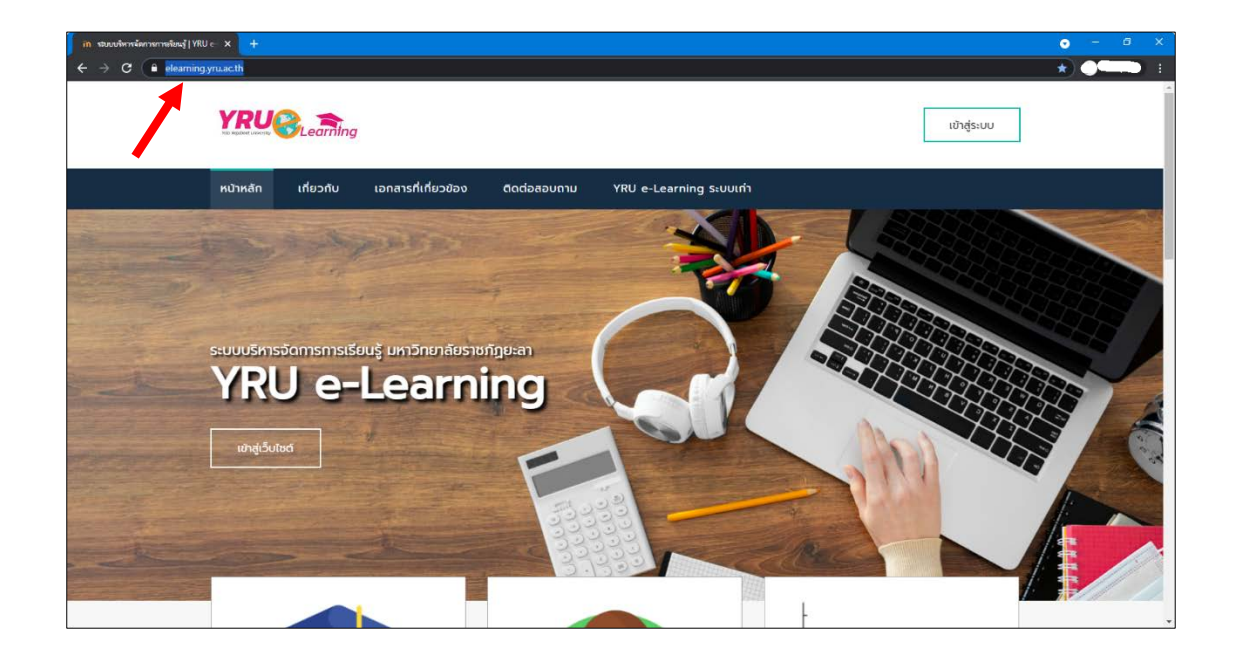

2. คลิกปุ่ม เข้าสู่ระบบ (มุมขวาบนของหน้าจอ)

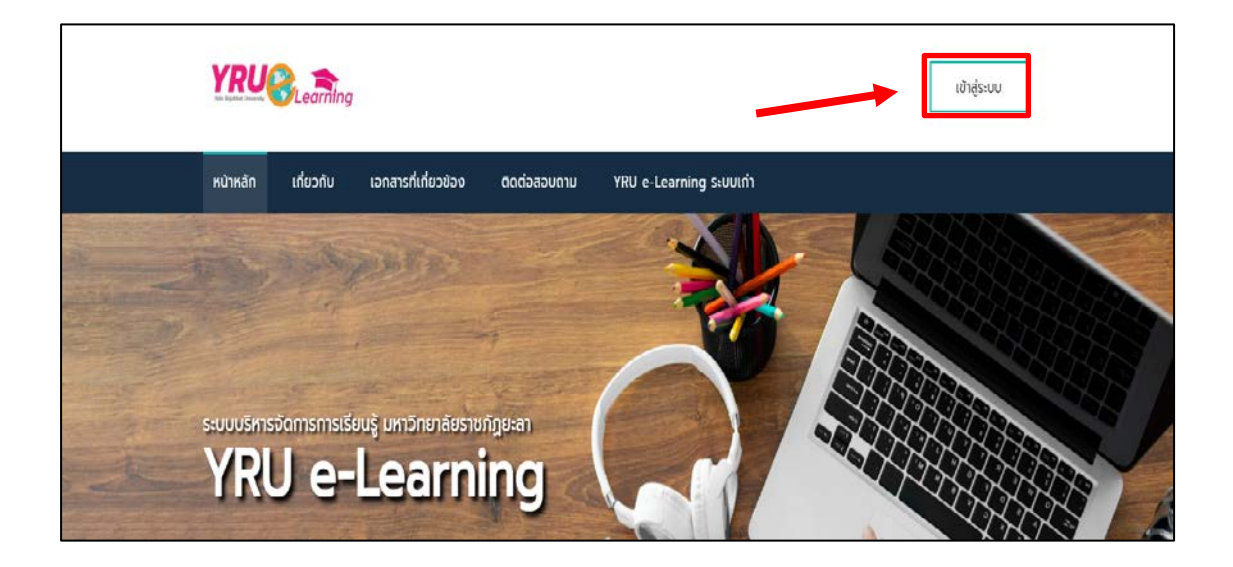

 3. เขาสูระบบดวยการพิมพชื่อผูใช (Username) และรหัสผาน (Password) > คลิกปุม Log in หรือกดปุม Enter

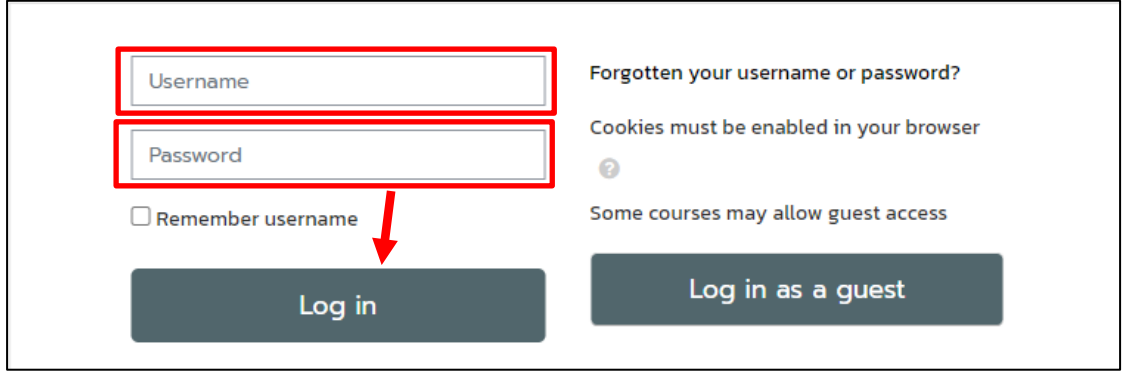

4. จะปรากฏหน้าต่างส่วนประกอบของระบบบริหารจัดการเรียนรู้ YRU e-Learning โดยมีสวนประกอบดังนี้

- 1) แสดงชื่อของผูใชและเปลี่ยนภาษาที่มุมขวาบนของหนาตางเว็บไซต
- 2) เมนูการใช้งาน
	- Home: หนาหลักใชงานระบบบริหาร
	- แผงควบคุม: แหลงรวบรวมรายวิชาที่ผูเรียนเขาไปเรียนรู
	- Events: กิจกรรมที่กำลังจะมีขึ้น
	- My course: วิชาของฉันที่มีการลงทะเบียนรู
	- ค่มือการใช้งานระบบ
	- สถิติการใช้งานระบบ
- 3) รายวิชาที่อยูตามคณะตางๆ
- 4) ประเภทของหมวดวิชา
- 5) กล่องเมนูการใช้งานต่างๆ ที่เกี่ยวข้อง
- 6) แสดงรายวิชาทั้งหมด
- 7) ชองสำหรับการคนหารายวิชา
- 8) ขาวและประกาศของเว็บ

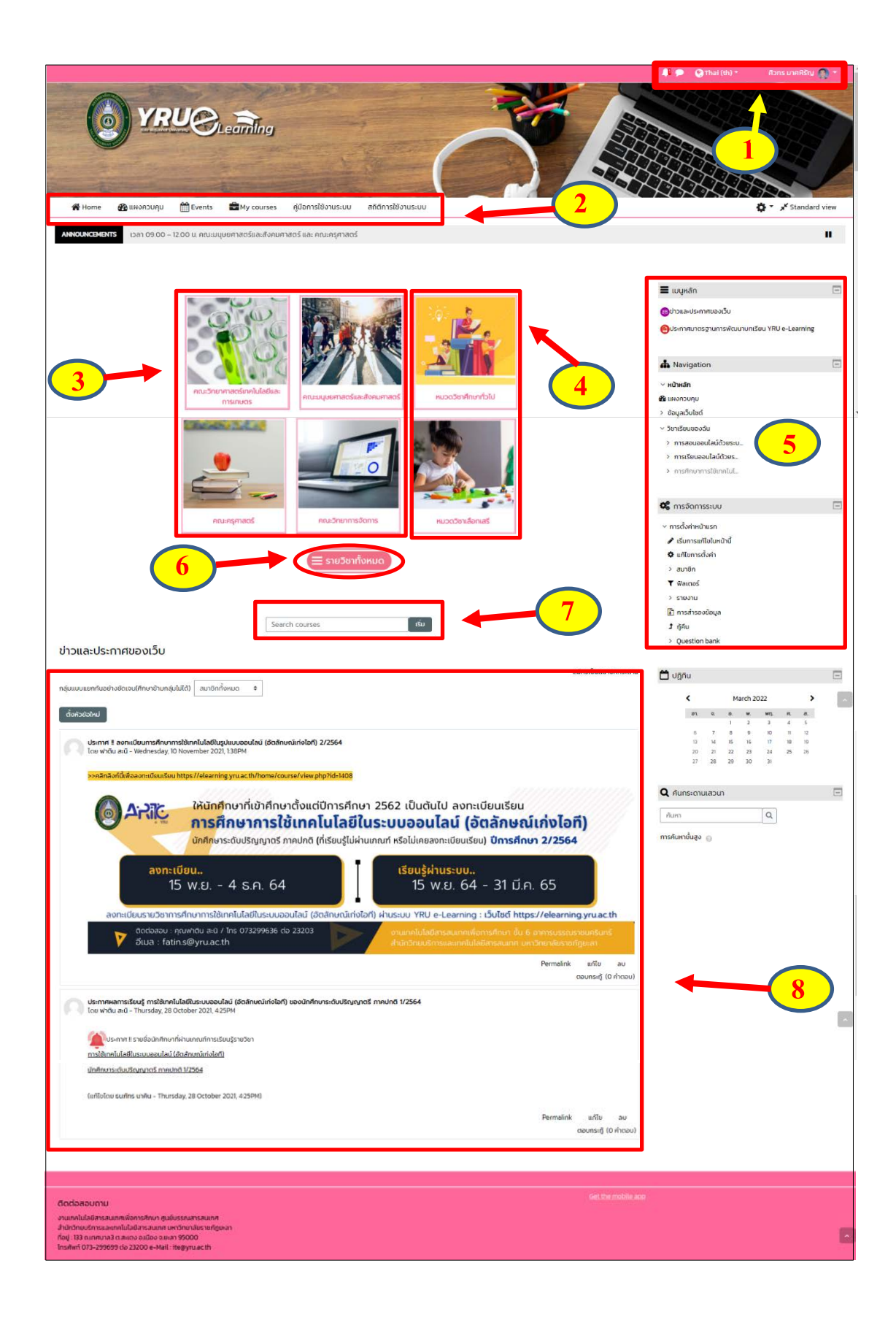

คู่มือ การใช้งานระบบบริหารจัดการการเรียนรู้ YRU e-Learning สำหรับนักศึกษา มหาวิทยาลัยราชภัฏยะลา เว็บไซต http://elearning.yru.ac.th

## **การออกจากระบบ YRU e-Learning**

1. คลิกที่ชื่อของผูใช (อยูที่มุมขวาดานบน)

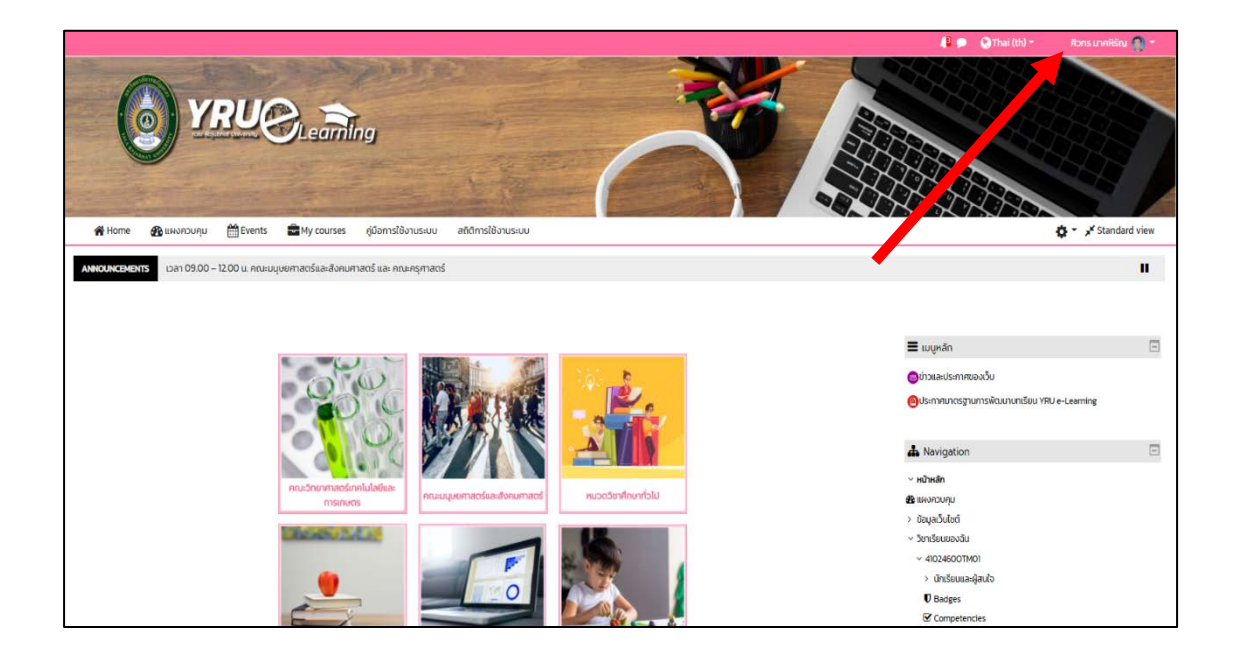

2 คลิกเมนู ออกจากระบบ

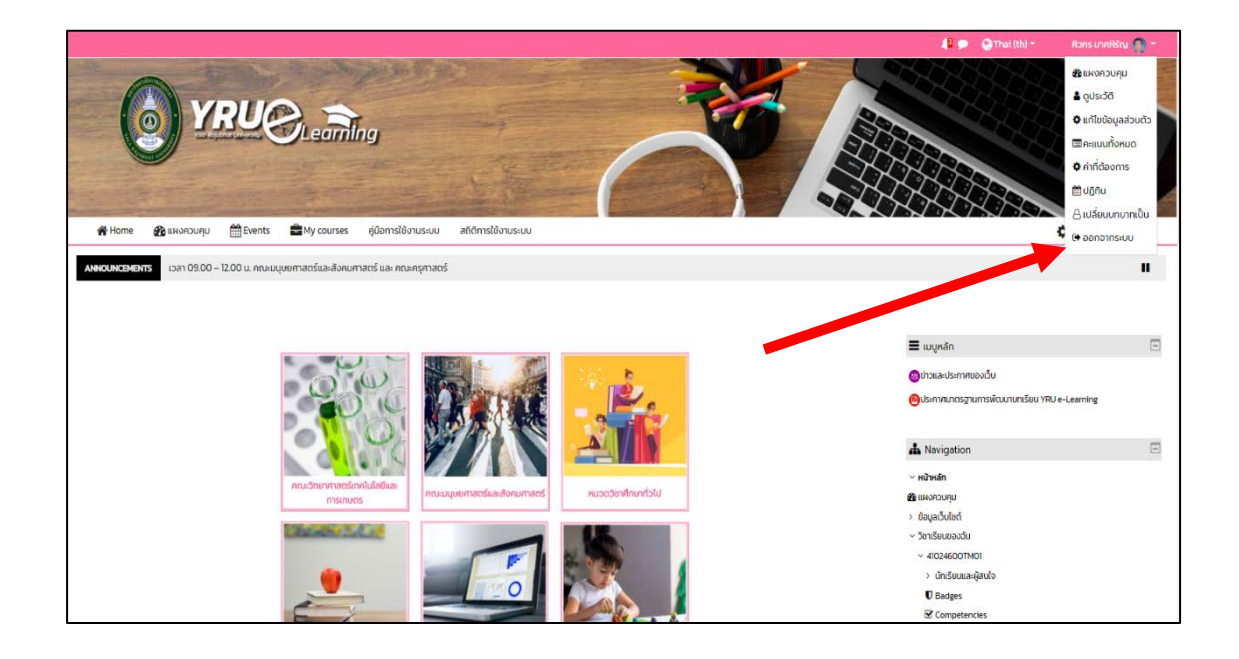